## **Outlook 365**

O **Outlook 365** para estudantes, funcionários e professores do IPSantarém é de instalação gratuita para quem estiver devidamente inscrito nesta Instituição. É composto por várias aplicações como poderá ver mais abaixo.

Assim, para instalar o **Outlook 365** deve seguir os passos conforme indicado nas imagens:

1. Clicar no ícone do canto inferior esquerdo do monitor com o botão esquerdo do rato em cima da imagem do **Outlook 365**.

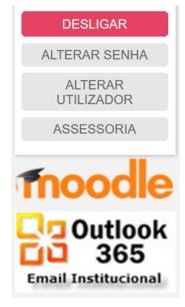

2. Digitar o seu email de aluno.

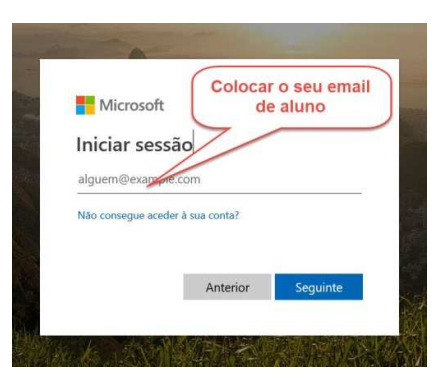

3. Digite a sua senha.

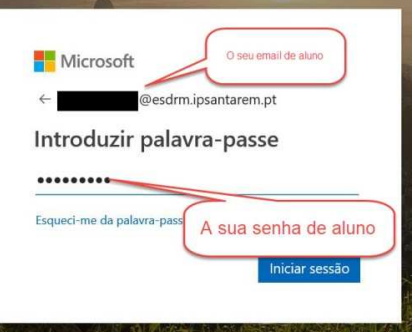

4. Se o seu email e a sua senha estiverem corretos aparecerá a seguinte imagem onde deverá clicar no ícone azul com 9 quadrados pequenos (canto superior esquerdo).

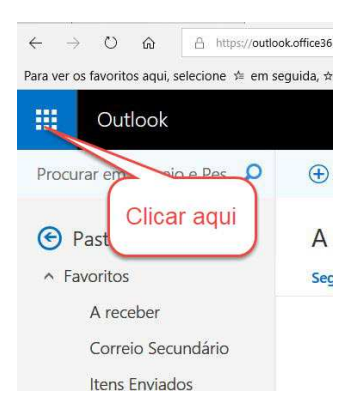

5. Depois de aparecer a imagem de baixo deverá clicar em cima da palavra **Office 365** a azul.

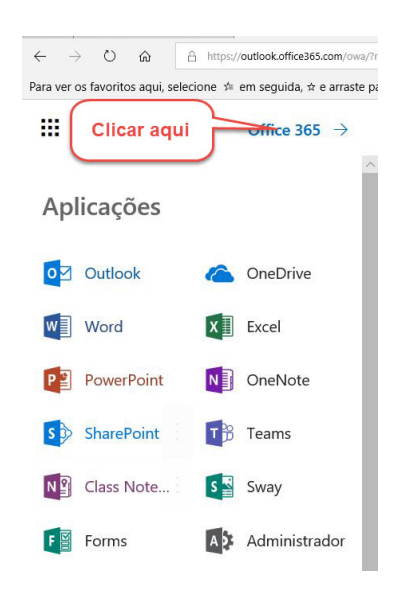

6. No canto superior direito deverá clicar em cima de **Instalar o Office** a azul.

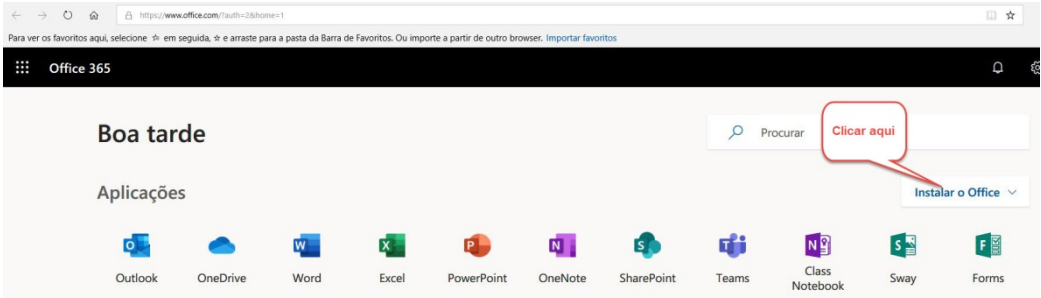

7. Clicar em cima da primeira opção "Aplicações do Office 365".

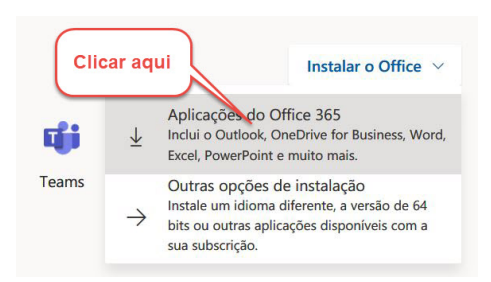

8. Finalmente irá aparecer a seguinte imagem no ecrã onde deverá clicar no botão "**Executar**".

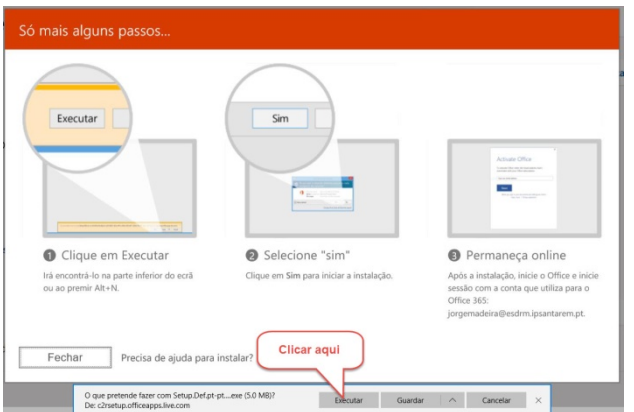